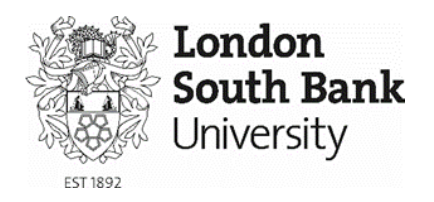

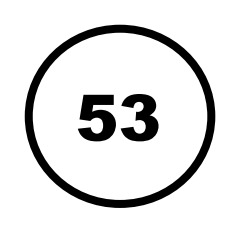

## Timetable guide

All students can find their personalised timetables by using the student portal My LSBU.

My LSBU login

My LSBU information.

Login

Please log in once to access all your

## Accessing your timetable

- 1. To view your timetable go to <https://my.lsbu.ac.uk/>
- 2. If you are logged into a computer **on campus** you will be automatically signed into My LSBU
- 3. If you are **not using a university computer,** please Log In with your username and password.

4. Your name and links to your profile are visible in the top left hand corner of the screen. Click on the **My Course** tab and select **My Timetable** from the dropdown menu

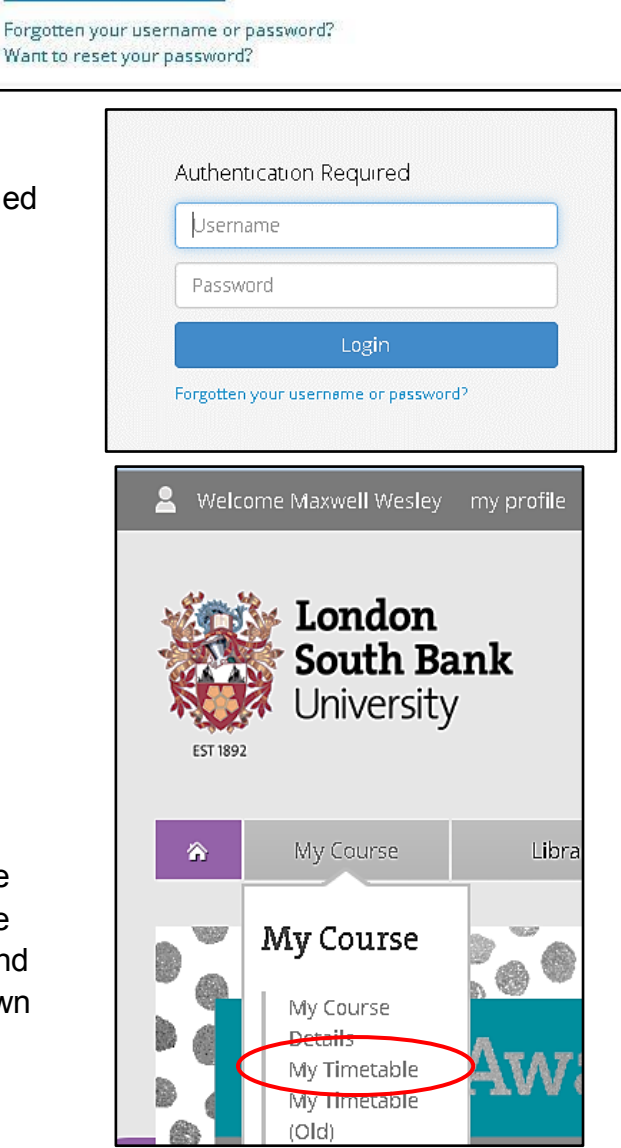

The following page should then display.

## Viewing your timetable

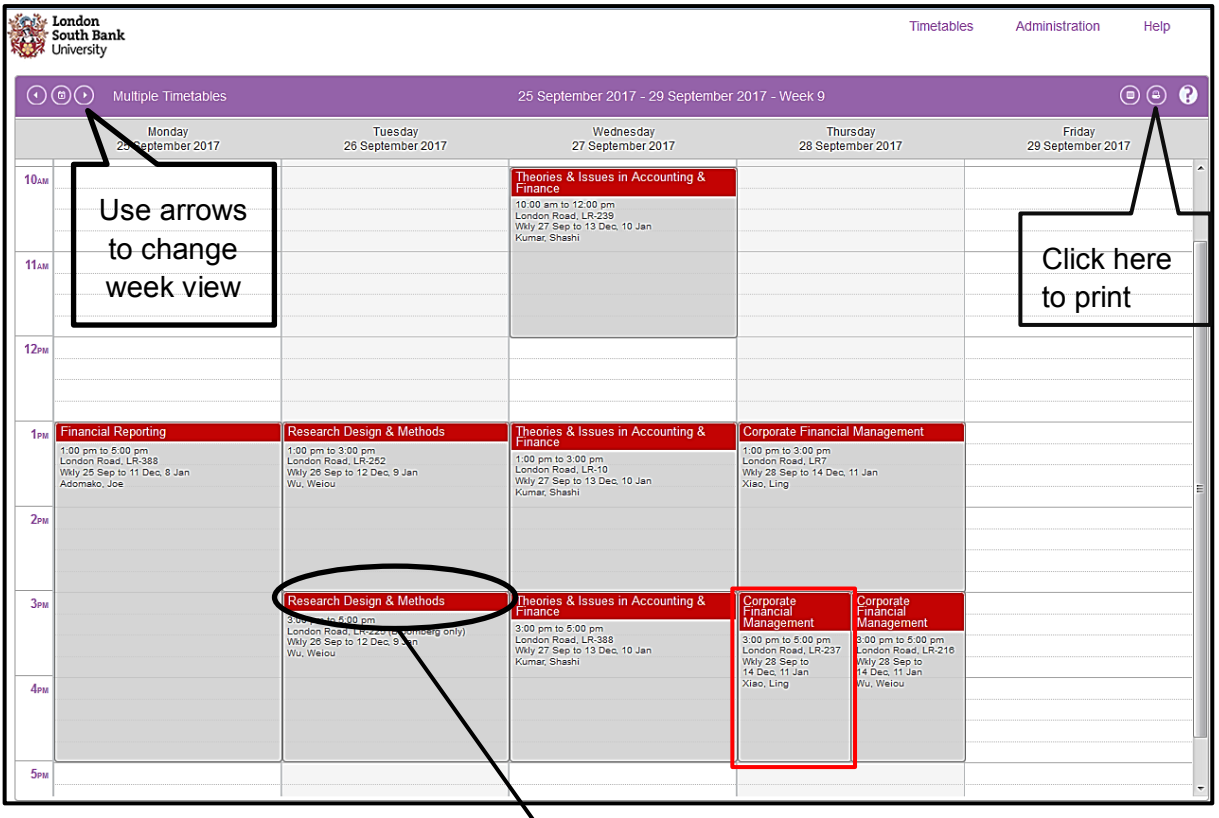

- 1. You can click on an event in your timetable to show details e.g. time and location.
- 2. You may need to **scroll down** the page to see all of the events scheduled.
- 3. Remember to **check** your timetable regularly. Any events that have changed since you last logged in will be highlighted with a red border.

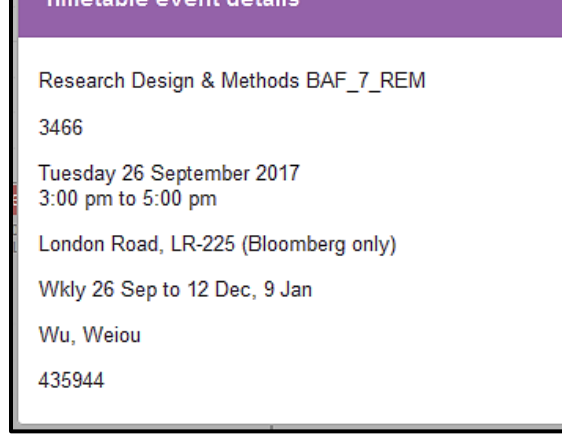

4. Make sure that the right week is selected before reporting any issues.

## Problems with your timetable

- 1. If you experience any problems with:
	- Missing modules
	- Incorrect modules
	- Multiple events in the same timeslots

Contact your School Office. You can find this information on [MyLSBU>>My Course>>My Course Details>>](https://my.lsbu.ac.uk/)

Your Course Administrators' details will appear on the right.

2. If your timetable is blank, please email [timetabling@lsbu.ac.uk](mailto:timetabling@lsbu.ac.uk)

For further information and support contact: Tel: 020 7815 6678 Email: **[llr-ithelpdesk@lsbu.ac.uk](mailto:llr-ithelpdesk@lsbu.ac.uk)** Visit: 1 South, Learning Resources Centre.

Produced by LLR 24/08/2017